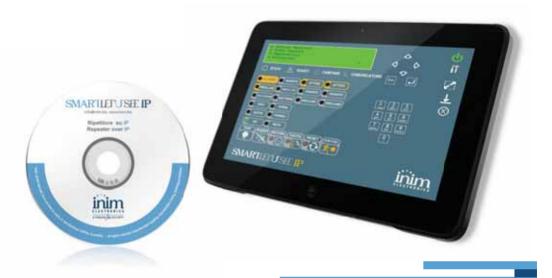

### **SmartLetUSee IP**

### IP remote control software for SmartLoop panels

Installation and configuring manual

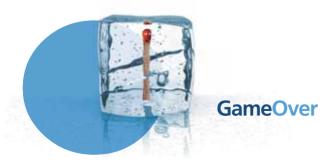

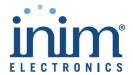

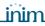

# Table of contents

|                   | Table of contents                       | 2  |
|-------------------|-----------------------------------------|----|
| Chapter 1         | General notes                           | 3  |
| 1-1<br>1-2<br>1-3 | About this manual                       | 3  |
| Chapter 2         | The SmartLetUSee IP software            | 4  |
| 2-1<br>2-2<br>2-3 | Description of the software             | 5  |
| Chapter 3         | Activating the licence                  | 7  |
| Chapter 4         | Configuring the SmartLoop control panel | 8  |
| Appendix          | Order Codes                             | 9  |
|                   | End-User Licence Agreement (EULA)       | 1: |
|                   | Disclaimer of warranties                |    |

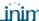

#### **GENERAL NOTES**

About this manual 1-1

> **MANUAL CODE** DCMIINE0SLETUSEEIP

> > **VERSION** 1 00

The installer should read carefully through this manual and be familiar with all the functions and operating procedures of the SmartLetUSee IP software. In order to provide adequate protection, the installer must adhere to all the manufacturer's guidelines relating to the active and passive security devices of this system.

> Terminology and conventions

1-2

The main supervisory unit and the any constituent parts of the security apparatus manufactured by INÍM Electronics s.r.Í.

CONTROL PANEL, SYSTEM, DEVICE

Refer to the directions as perceived by the operator when directly in front of the mounted device or computer screen.

LEFT, RIGHT, BEHIND, ABOVE, BELOW

Click on a specific item (from drop-down menu, options box, graphic object, etc.).

**SELECT** 

Click on a video button on a window or push a key on a keypad.

**PRESS** 

| Conventions      | Example                                       | Description                                                                                                    |
|------------------|-----------------------------------------------|----------------------------------------------------------------------------------------------------|
| Text in italics  | See paragraph 1-2 Terminology and conventions | Indicates the title of a chapter, section, paragraph, table or figure in this manual or other published reference |
| Text in boldface | ?, Info                                       | Indicate a section header, button or software option                                                              |

#### Manufacturer's details 1-3

Manufacturer: INIM Electronics s.r.l.

Production plant: Via Fosso Antico - Centobuchi

63076, Monteprandone (AP) - Italy Tel: +39 0735 705007 Fax: +39 0735 704912 e-mail: info@inim.biz Web: www.inim.biz

Any persons authorized by the manufacturer to repair or replace any parts or devices supervised by the SmartLetUSee IP software program, hold authorization to work on INIM Electronics s.r.l. brand devices only.

General notes

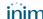

## THE SMARTLETUSEE IP SOFTWARE

The SmartLetUSee IP software application is capable of creating a virtual replica on your PC screen of the SmartLoop fire detection panel which is operating and connected to the Ethernet network.

The application allows you to access the system and operate on the virtual control panel in the same way as you would on the real control panel.

After running the setup software and installing the SmartLetUSee IP software appropriately, the icon to start the application will appear on your desktop.

The SmartLetUSee IP application allows direct access without need of user accreditation. Access to the SmartLoop control panel and the monitored system is subject to programming restrictions (refer to the SmartLoop manuals).

| Minimum requirements and technical characteristics |                                                                                                    |  |
|----------------------------------------------------|----------------------------------------------------------------------------------------------------|--|
| Hardware                                           | Pentium processors 4 (3.2 GHz)     Ram 2 GB     Voice board                                                                                                   |  |
| Operative system                                   | <ul> <li>Windows XP, XP 64</li> <li>Windows Vista, Vista 64</li> <li>Windows Seven, Seven 64</li> <li>Windows 8, 8 64</li> <li>Windows 8.1, 8.1 64</li> </ul> |  |
| Hard disk space                                    | 100 MB                                                                                                    |  |
| Minimum video resolution                           | 800 x 600                                                                                                    |  |
| Connection interface                               | Ethernet                                                                                                    |  |
| Multi language                                     | Yes                                                                                                    |  |

 $\mbox{Microsoft} \mbox{\@icrosoft} \mbox{\@icr$ 

#### **Description of the software**

After starting the SmartLetUSee IP application a window will open containing a virtual replica of the SmartLoop control panel.

The virtual control panel is complete with keys, LEDs and panel display, with the addition of software management keys.

The software will provide a feedback beep each time you click-on (press) a key.

The LEDs and their status indications appear as indicator light icons.

2-1

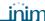

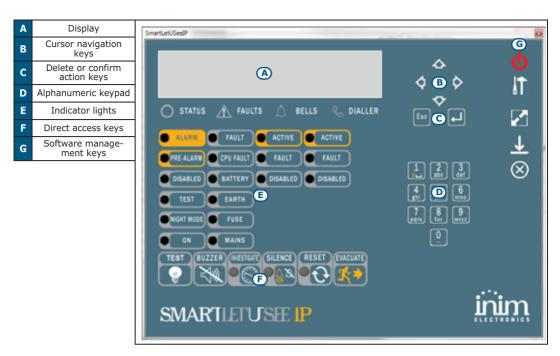

Please refer to the SmartLoop manuals for the descriptions of the individual function keys, the control panel access keys and the status of the indicator lights.

The software does not reproduce the audible signal emitted by the control panel buzzer.

**Note** 

#### Using the software program

The management and parameter settings of the SmartLetUSee IP software is achieved through the management buttons (refer to paragraph 2-1 Description of the software).

| Button    | Function                                                                                                    |  |
|-----------|----------------------------------------------------------------------------------------------------|--|
| <b>d</b>  | Link button with the SmartLoop control panel.  The button will change colour in accordance with the status of the link:  • Red - control panel not connected  • Green - control panel connected |  |
|           | Access software settings button.                                                                                                    |  |
|           | Expand window button to full screen and back.                                                                                                    |  |
| <u> </u>  | Reduce window to icon on the application bar.                                                                                                    |  |
| $\otimes$ | Close software button.                                                                                                    |  |

2-2

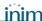

## Configuring the software settings

2-3

Clicking the key accesses the settings section and opens a window. This window will allow you to access three different programming windows by means of the headers on the top left corner:

- Connection parameters section for the entry of the control panel IP address and, if applicable, its address when it is part of a "Hornet" token-ring.
  - This can be done using the keys on the PC keyboard or the numeric keypad provided in the section itself.

This entry must be confirmed by clicking the "**OK**" button to confirm the entry.

- Language section for the selection of the language used by the software.
- Licence activation- section for the activation of the licence and for viewing information regarding the software and its developers.

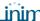

#### **ACTIVATING THE LICENCE**

The licence can be activated by entering a 12 digit "CodeKey" (XXX-XXX-XXX) provided by INIM Electronics s.r.l.

To enter the code, once the software is installed and started, press the button to open the application configuration and then select the **Licence** activation.

If the PC in use is connected to the Internet, press the **Licence activation On-line** button and enter the code; the licence will be activated on-line.

If an Internet connection is unavailable on the computer in use, activation can be obtained Off-line. In this case, press **Licence activation Off-line** to open a window which is divided in two sections.

Enter the required data in the appropriate fields in the **Licence request** section (the asterisk "\*" indicates obligatory fields).

The request will generate a file in ".req" format for you to send to INIM Electronics s.r.l. by e-mail to **licensing@inim.biz**. In response, you will receive a ".lic" file which can be authorized in the **Licence acquisition** section thus activating the licence.

Always contact Electronics s.r.l. before formatting or transferring the licence to another PC, as it must first be unlocked.

**ON-LINE ACTIVATION** 

OFF-LINE ACTIVATION

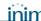

## CONFIGURING THE SMARTLOOP CONTROL PANEL

In order to allow the SmartLoop control panel to operate optimally with the SmartLetUSee IP, it is necessary to:

- equip the control panel with a SmartLAN or SmartLAN-SF Ethernet board
- · connect the control panel to the Ethernet network
- configure the parameters of the SmartLAN board appropriately; this can be achieved through the SmartLeague software.

After starting the application and opening a solution which represents the system you wish to link to the SmartLetUSee-IP, select the **SmartLAN** option from the tree menu on the left, then select **Programming** from the section on the right and configure the following parameters:

| Group            | Option     |                                                                       |  |
|------------------|------------|-----------------------------------------------------------------------|--|
| Board parameters | IP Address | Static IP address of the control panel                                |  |
|                  | Netmask    |                                                                       |  |
|                  | Gateway    | Ask the network administrator or provider of the<br>Internet service. |  |
|                  | DNS        | 2.1.55.1.55 361 71661                                                 |  |

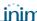

## **Appendix**

#### **ORDER CODES**

| Code               | Product description                                                                                                    |
|--------------------|----------------------------------------------------------------------------------------------------|
| DCMIINEOSLETUSEEIP | SmartLetUSee IP installation and configuration manual                                                                                                    |
| SmartLAN           | Ethernet interface for connection to the Internet with TCP-IP protocols and web-server                                                                     |
| SmartLAN/SF        | Ethernet interface for connection to the Internet with TCP-IP.                                                                                             |
| SmartLeague        | Programming and management software for INIM devices                                                                                                    |
| SmartLetUSee IP    | IP remote control software for a SmartLoop fire detection panel                                                                                            |
| SmartLoop/1010-G   | 1 loop, NON-expandable control panel with command keypad and display                                                                                       |
| SmartLoop/1010-P   | 1 loop, NON-expandable control panel, equipped with command keypad and display, zone status LED pad and housing for optional SmartLoop/PRN thermal printer |
| SmartLoop/1010-S   | NON-expandable single loop control panel, with unequipped flush front                                                                                      |
| SmartLoop/2080-G   | 2 loop control panel, expandable to 8, equipped with command keypad and display                                                                            |
| SmartLoop/2080-P   | 2 loop control panel, expandable to 8, equipped with LCD command keypad,<br>zone status LED pad and housing for SmartLoop/PRN thermal printer              |
| SmartLoop/2080-S   | 2 loop control panel, expandable to 8, with unequipped flush front                                                                                         |

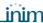

This is a legally binding agreement between the authors of this software (INIM Electronics s.r.l.) and You (You means the licensee or anyone engaged by You or otherwise pertaining to You).

By installing, copying or otherwise using this software, You acknowledge that You have read, understand and agree to be bound by the terms of this agreement (EULA). If You do not agree with any of the terms or conditions of this agreement (EULA), You are not authorised to install or use this software for any purpose whatsoever.

All versions of this software are protected throughout the world by copyright and other intellectual property rights. You may not duplicate, sell, distribute or use this software save as provided under this End-User Licence Agreement, unless You obtain written consent from INIM Electronics s.r.l.. Any parties interested in using this software for non-personal purposes must contact INIM Electronics s.r.l..

#### **Rights**

You are not permitted to reverse engineer, disassemble, decompile or modify this product or any portion thereof.

#### Reproduction and distribution

This End-User Licence Agreement hereby grants to You the right to reproduce and distribute an unlimited number of copies of this product; each copy must be in whole and accompanied by a copy of this agreement (EULA). You may not embed this software in another software application or freeware, shareware or commercial product without first obtaining explicit consent from INIM Electronics s.r.l..

#### Other rights and Restrictions

You are not permitted to reverse engineer, disassemble, decompile or modify this product or any portion thereof.

#### Separation of components

This software is Licensed as a single product; You are not permitted to separate and use any portion of it on more than one single workstation.

#### **Transfer of the Software**

You are permitted to transfer this product and Your rights under this End-User Licence Agreement on a permanent basis to another person or entity.

#### **Licence Term**

Your rights under this agreement (EULA) will terminate immediately if You fail to comply with any of the terms and conditions contained within. If this occurs, You must destroy the Software, and all copies of all and any part of it.

By using this software, You agree to be bound by the terms of this End-User Licence Agreement.

With the exception of any explicit annotations, all rights and the copyright pertaining to the software in its entirety and its parts (including figures, photographs, animation, video, audio, music, text and code) and accompanying documentation are the exclusive property of INIM Electronics s.r.l..

This software is protected by International Copyright Laws and Agreements and must be considered in the same way as all other material which is subject to copyright laws.

INIM Electronics s.r.l. make no warranties of any kind, either statutory or otherwise in relation to this product. The software and all associated material is released without any undertakings of any kind, express or implied. You use this product at your own risk.

In no event shall the authors of this software (INIM Electronics s.r.l.) be liable to You or to those claiming for You for any damage of any kind, whether direct or in direct (including but not limited to, damage or loss of any kind, loss of profits, business interruptions, loss or corruption of data) arising out of or in connection with the use of, or the impossibility to use, this product.

Contact <a href="http://www.inim.biz">http://www.inim.biz</a> for further details.

End-User Licence Agreement (EULA)

Copyright

Disclaimer of warranties

Disclaimer of liabilities

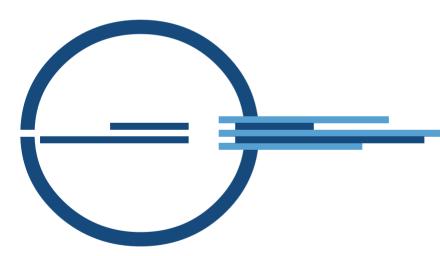

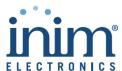

ISO 9001:2008 registered company

via Fosso Antico Loc. Centobuchi 63076 Monteprandone (AP) ITALY Tel. +39 0735 705007 \_ Fax +39 0735 704912

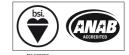